**SV-Consult GmbH Derfflingerstraße 14C 4020 Linz**

**Einrichtungs- und Bedienungsanleitung ME-Online-Update ab UPDATE 95**

**www.music-engine.eu**

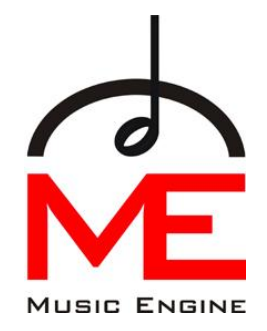

#### **Inhalt**

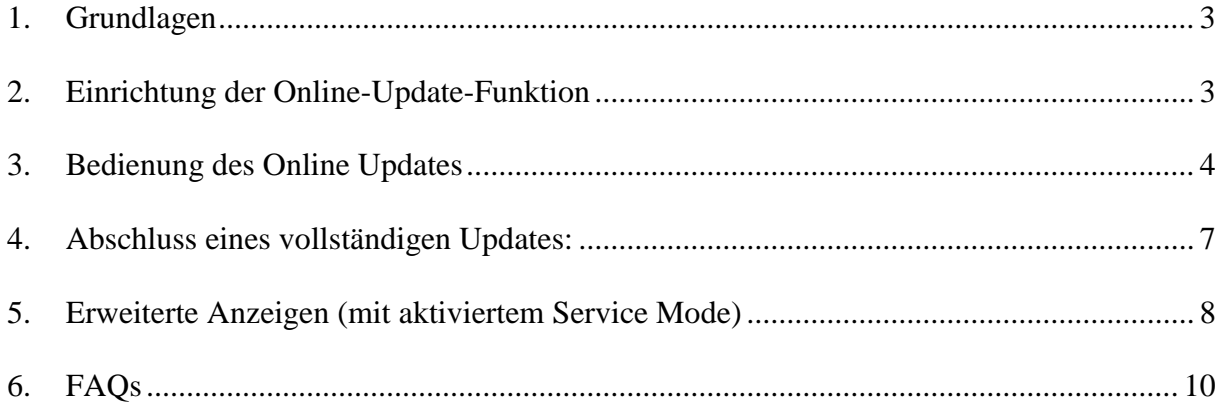

# <span id="page-2-0"></span>**1. Grundlagen**

Neben dem Update-Service mittels DVDs bieten wir unseren Kunden von nun an auch die Möglichkeit eines Online-Update-Services. Um dies nutzen zu können benötigen sie eine funktionierende Internetverbindung und ihre persönlichen Zugangsdaten.

Die Zugangsdaten für unsere Online-Update-Funktion werden bei uns nach erhaltener Bestellung generiert und auf dem Postweg an sie versandt.

Sollten Sie Probleme mit der Einrichtung der Internetverbindung haben wenden Sie sich bitte an den Music Engine Händler in Ihrer Nähe.

Ist die Online-Update-Funktion einmal eingerichtet funktioniert diese vollautomatisch und versorgt sie ständig mit allen neuen Songs, Updates der Spiellisten sowie Programmupdates.

# <span id="page-2-1"></span>**2. Einrichtung der Online-Update-Funktion**

Um das Online-Update bei einer bestehenden Internetverbindung zu aktivieren drücken Sie die Tasten STRG+SHIFT+O, es erscheint folgendes Fenster:

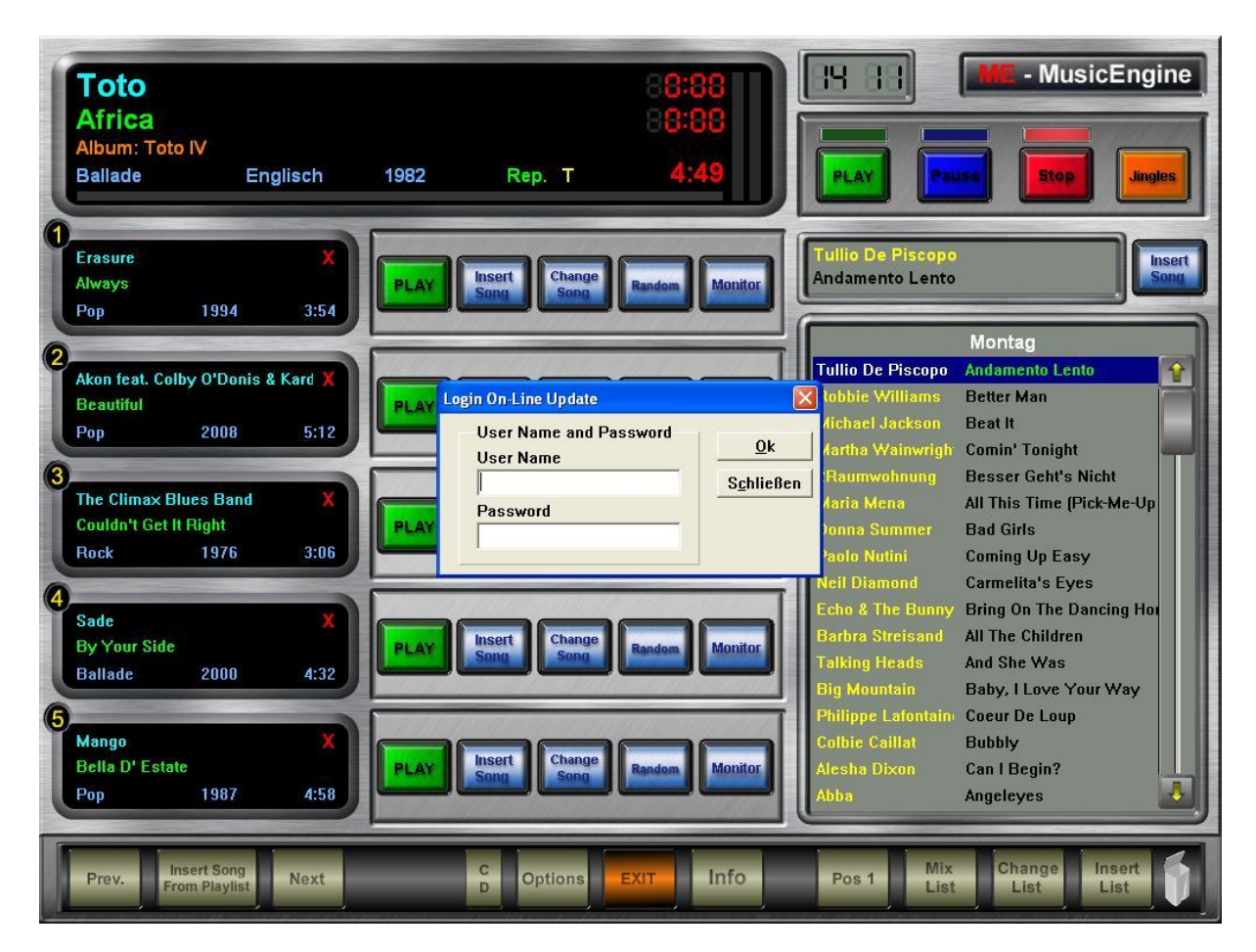

Geben Sie in diesem Fenster Ihre Zugangsdaten (Username und Passwort) ein. Die Updatefunktion ist nun aktiviert.

# <span id="page-3-0"></span>**3. Bedienung des Online Updates**

Das Update passiert automatisch (die ME wird sich alle 2 Stunden ab der ersten Verbindung mit unserem Server verbinden) und muss nicht vom Benutzer gestartet werden.

Ist die Online-Update-Funktion aktiviert erscheint im oberen Bereich des Hauptbildschirmes (neben der Uhr) ein neues Symbol.

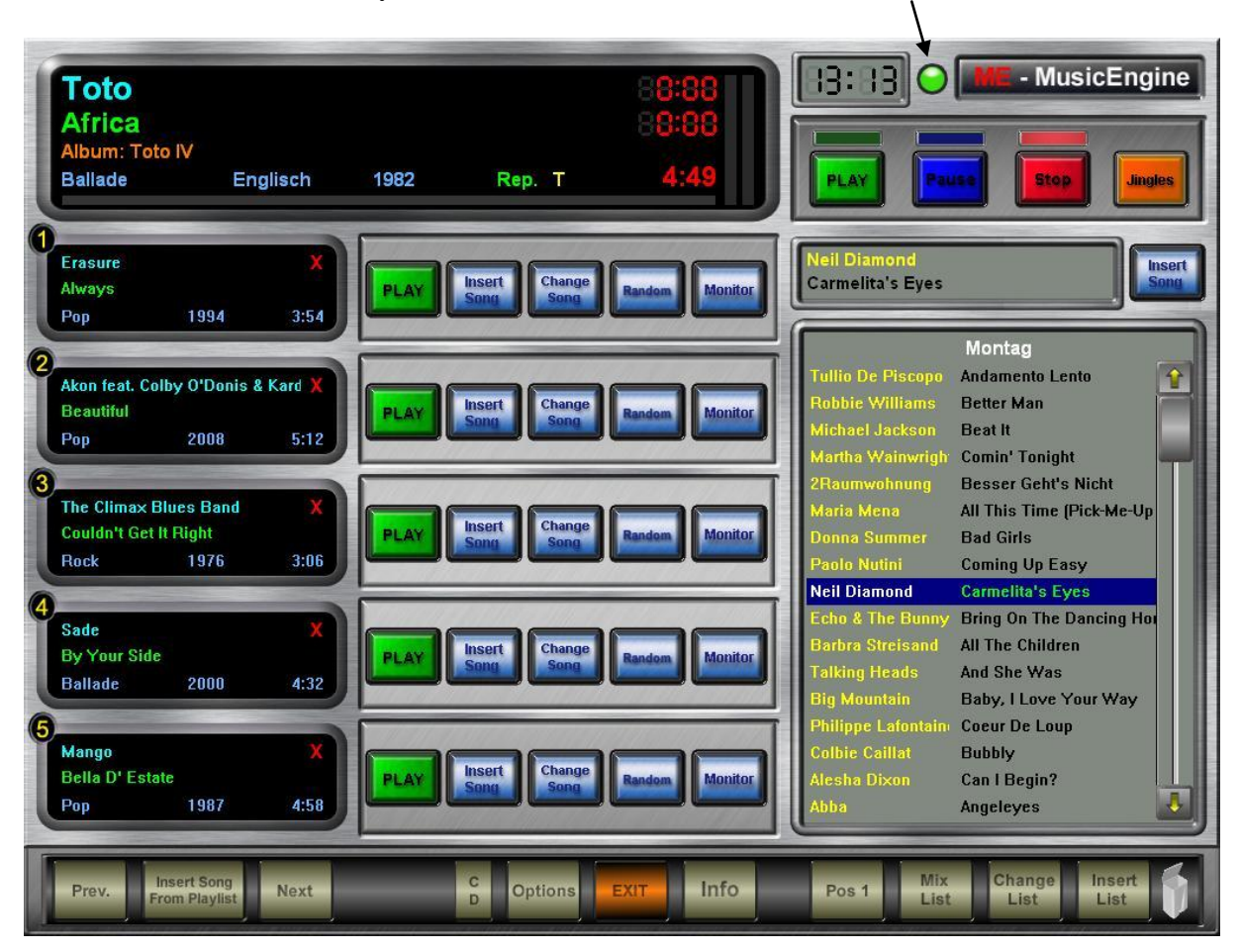

Das Symbol kann folgende Zustände annehmen:

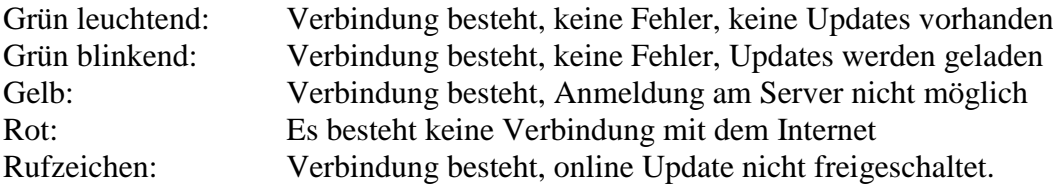

Ist die Funktion aktiviert erscheint bei Betätigung des Buttons "Update" im Options-Menü folgendes Fenster:

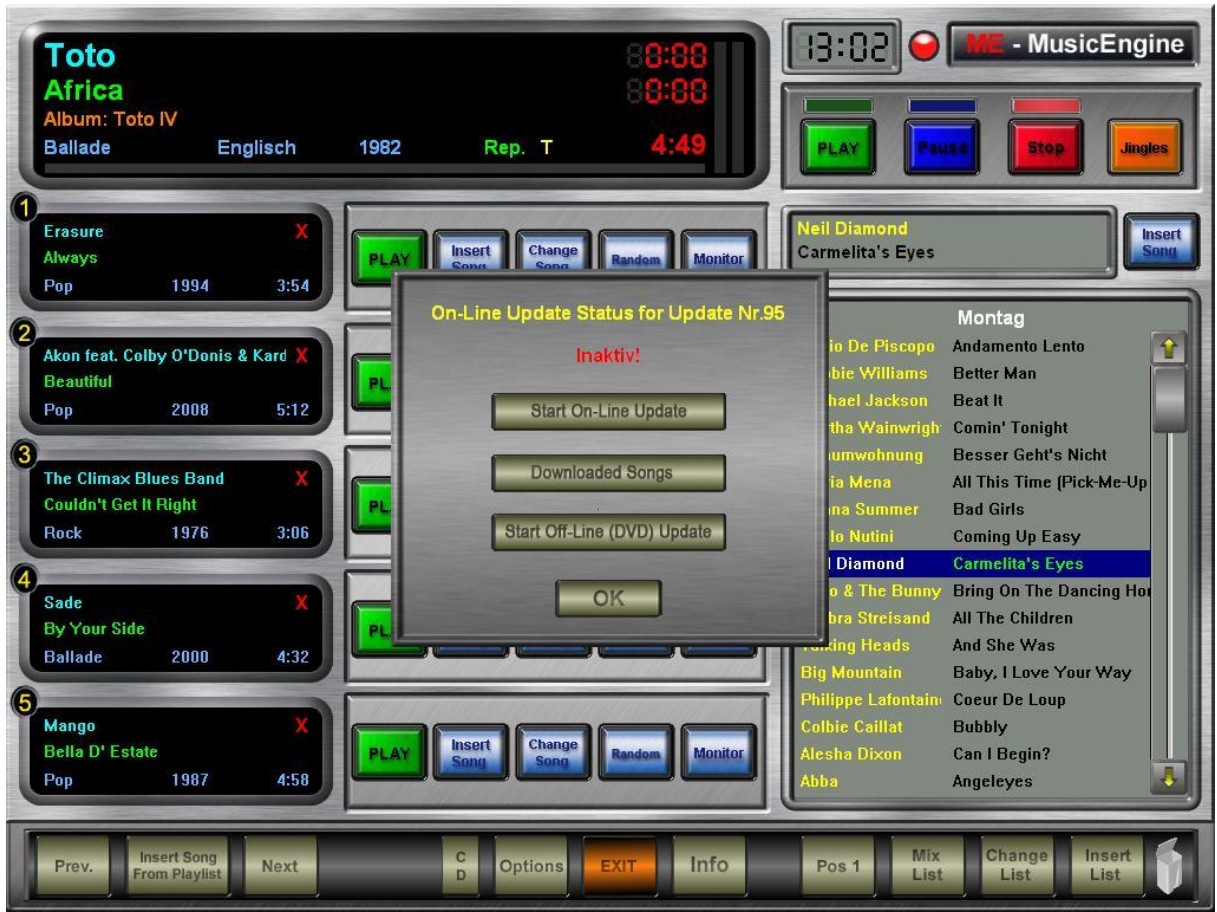

Die Buttons haben folgende Funktionen:

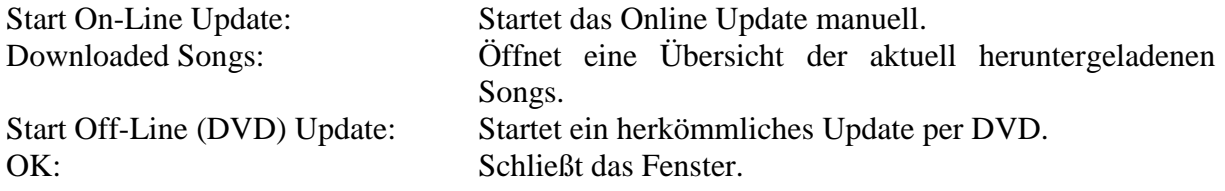

Der manuelle Start eines Online-Updates ist nur dann nötig, wenn ein Update (z.B. durch Ausfall der Internetverbindung) abgebrochen wurde und man nicht 2 Stunden auf den nächsten Updateversuch warten will.

Bei Betätigen der Taste "Downloaded Songs" oder durch einen Doppelklick auf das Lämpchen-Symbol auf der Hauptseite wird eine Übersicht der aktuell heruntergeladenen Songs (bis 1 Jahr zurück) angezeigt.

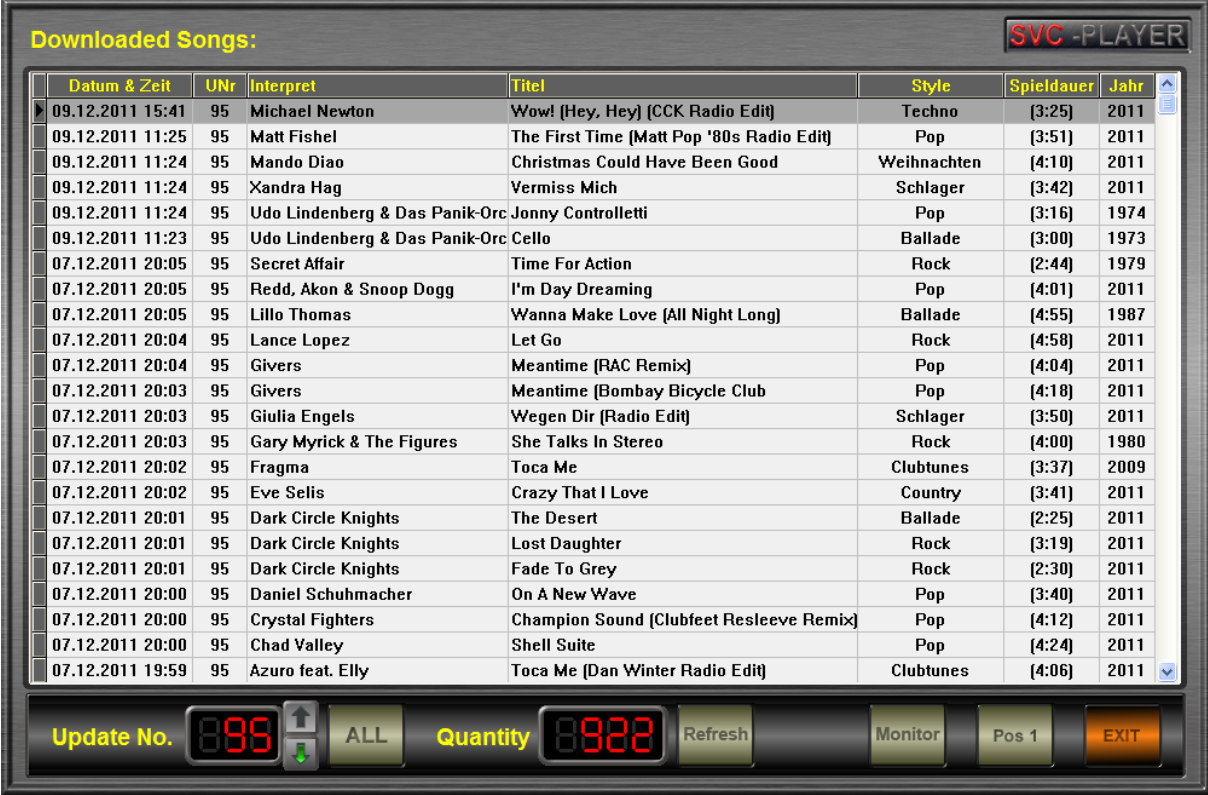

In diesem Fenster können die Songs der einzelnen Updates nachgelesen werden. Mit dieser Funktion behalten Sie stets den Überblick über die Erweiterungen ihrer Datenbank.

Werden Dateien heruntergeladen, während die "Downloaded Songs" Übersicht angezeigt wird, werden diese nicht sofort in der Übersicht angezeigt. Mit einem Klick auf den REFRESH Button wird die Liste um alle bereits geladenen Dateien aktualisiert.

Mit einem Doppelklick auf einen der Songs bzw. der Taste Monitor kann der ausgewählte Song über den Kopfhörer probegehört werden.

Wird ein herkömmliches (DVD-) Update gestartet werden bereits vorhandene Titel erkannt und kein zweites Mal auf die Festplatte kopiert. Somit können Music Engine Geräte welche übereinen längeren Zeitraum nicht mehr aktualisiert worden sind mittels DVDs hochgerüstet werden, um Zeit und Downloadvolumen zu sparen.

Wird auf den Offline Update Button geklickt, während noch eine Datei heruntergeladen wird, wird diese Datei noch fertig heruntergeladen. Erst dann kann das Offline Update durchgeführt werden.

## <span id="page-6-0"></span>**4. Abschluss einen vollständigen Updates:**

Zum Abschluss eines vollständigen Updatevorganges (zehnmal jährlich) wird auch die Playersoftware mittels eines Updates erweitert. Damit die Änderungen wirksam werden ist ein Neustart des Systems notwendig.

Am Ende eines vollständigen Updatezyklus wird sich folgendes Fenster öffnen.

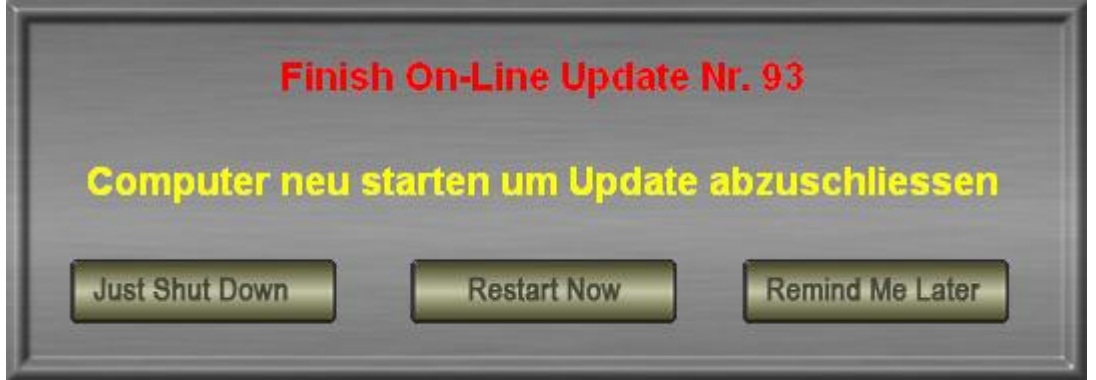

Die Buttons haben folgende Funktionen:

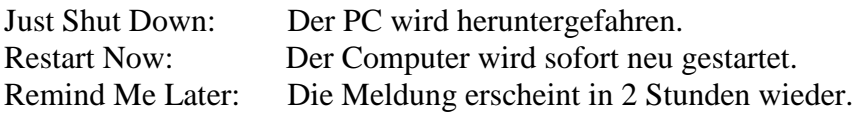

## <span id="page-7-0"></span>**5. Erweiterte Anzeigen (mit aktiviertem Service Mode)**

Ist das Service Menü ("SVC-Menü") aktiviert beinhaltet das Fenster "Downloaded Songs" zusätzliche Funktionen:

Dabei handelt es sich um Funktionen welche vom Kunden im Normalbetrieb nicht benötigt werden, sondern nur im Störungsfall Anwendung finden.

SVC-Menü im Kundenmodus:

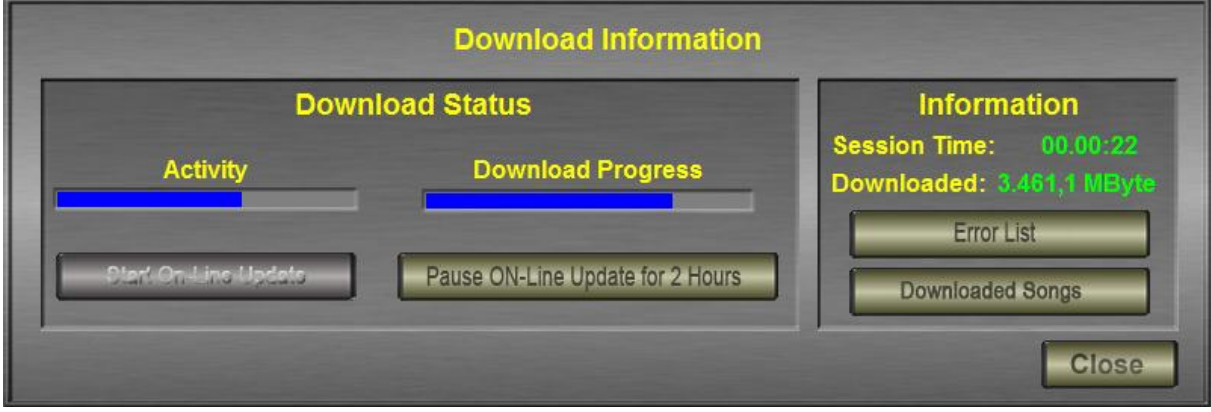

Zusätzliche Funktionen und Informationen:

Aktivity: Download Fortschritt der aktuell geladenen Datei. Download Progress: Gesamtfortschritt des aktuellen Updates. Session Time: Dauer der aktuellen Serververbindung. Downloaded: Downloadvolumen des aktuellen Updates. Start On-Line Update: Startet das Online Update manuell. Pause On-Line Update: Das Online Update wird für 2 Stunden pausiert. Error List: Öffnet eine Fehlerliste. Downloaded Songs: Öffnet die zuvor beschriebene Song-Übersicht.

#### SVC-Menü im Technikermodus:

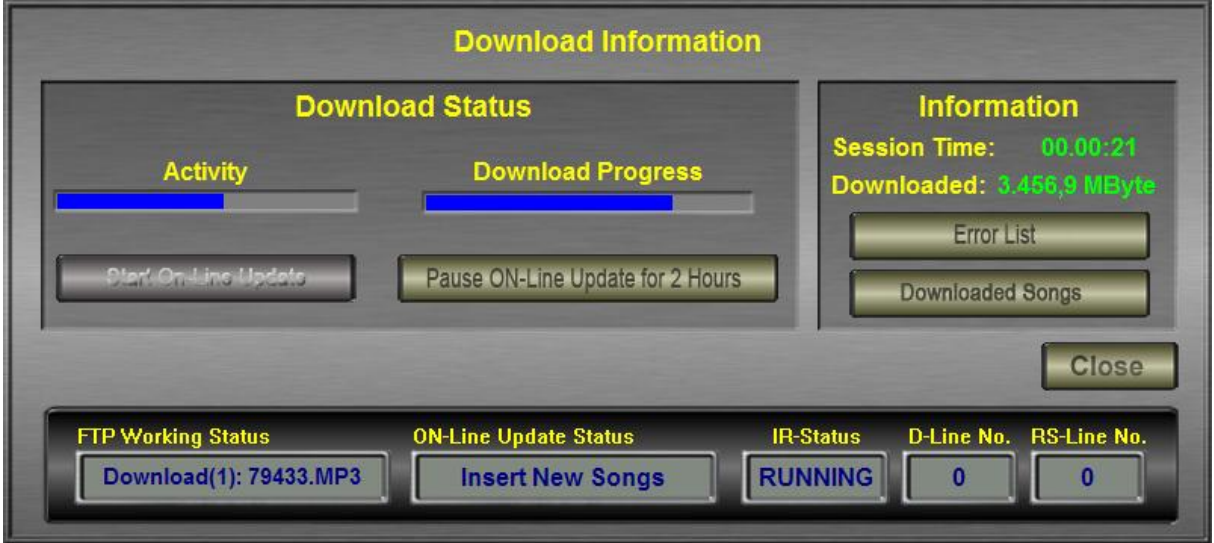

Im Technikermodus wird das Fenster noch um die Anzeige der "Additional Informations" erweitert. Diese Informationen werden nur in Absprache mit unseren Service Technikern benötigt.

# <span id="page-9-0"></span>**6. FAQs**

• Ich habe Interesse an einem Online-Update für meine ME, was soll ich tun? Kontaktieren Sie bitte den Music Engine Händler in Ihrer Nähe, oder senden Sie eine ausgefüllte Updatevereinbarung an uns.

[http://www.music-engine.eu/images/stories/Downloads/](http://www.music-engine.eu/images/stories/Downloads/Update_Vertrag.pdf)

Wie kann ich meine ME mit dem Internet verbinden?

Sie können die ME mit einem Netzwerkkabel an Ihr Netzwerk anschließen, die ME sollte sich nun mittels DHCP eine IP-Adresse beziehen und die Internetverbindung herstellen. Die lässt sich am besten überprüfen indem Sie die Taste "Info" betätigen, über der SVC-Device-Nr. sollte nun eine IP-Adresse angezeigt werden.

Der PC verbindet sich nicht mit dem Internet bzw. ich benötige Hilfe bei der

Installation (z.B. WLAN), was kann ich tun?

Melden Sie uns Ihr Anliegen wir werden den PC für eine Pauschale von  $\epsilon$  100,- für Sie einrichten.

Wie bekomme ich meine Zugangsdaten?

Die Zugangsdaten erhalten Sie auf Bestellung von uns.

Das Online Update funktioniert nicht mehr, wo liegt das Problem?

Prüfen Sie zuerst das Statuslämpchen, ist dieses rot überprüfen Sie die Internetanbindung, bringt dies keinen Erfolg bzw. wird ein gelbes Lämpchen oder Rufzeichen angezeigt wenden Sie sich bitte an den Music Engine Händler in Ihrer Nähe.